# <span id="page-0-0"></span>ELTERN FÜR ELTERN LEITFADEN

# Digitalisierungshilfe

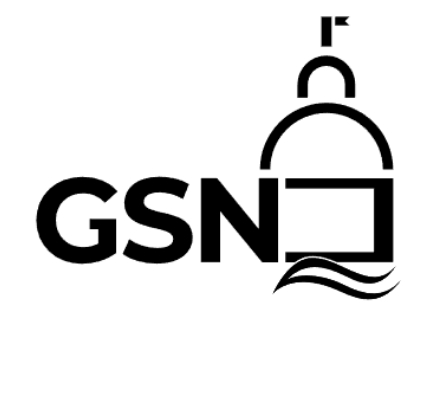

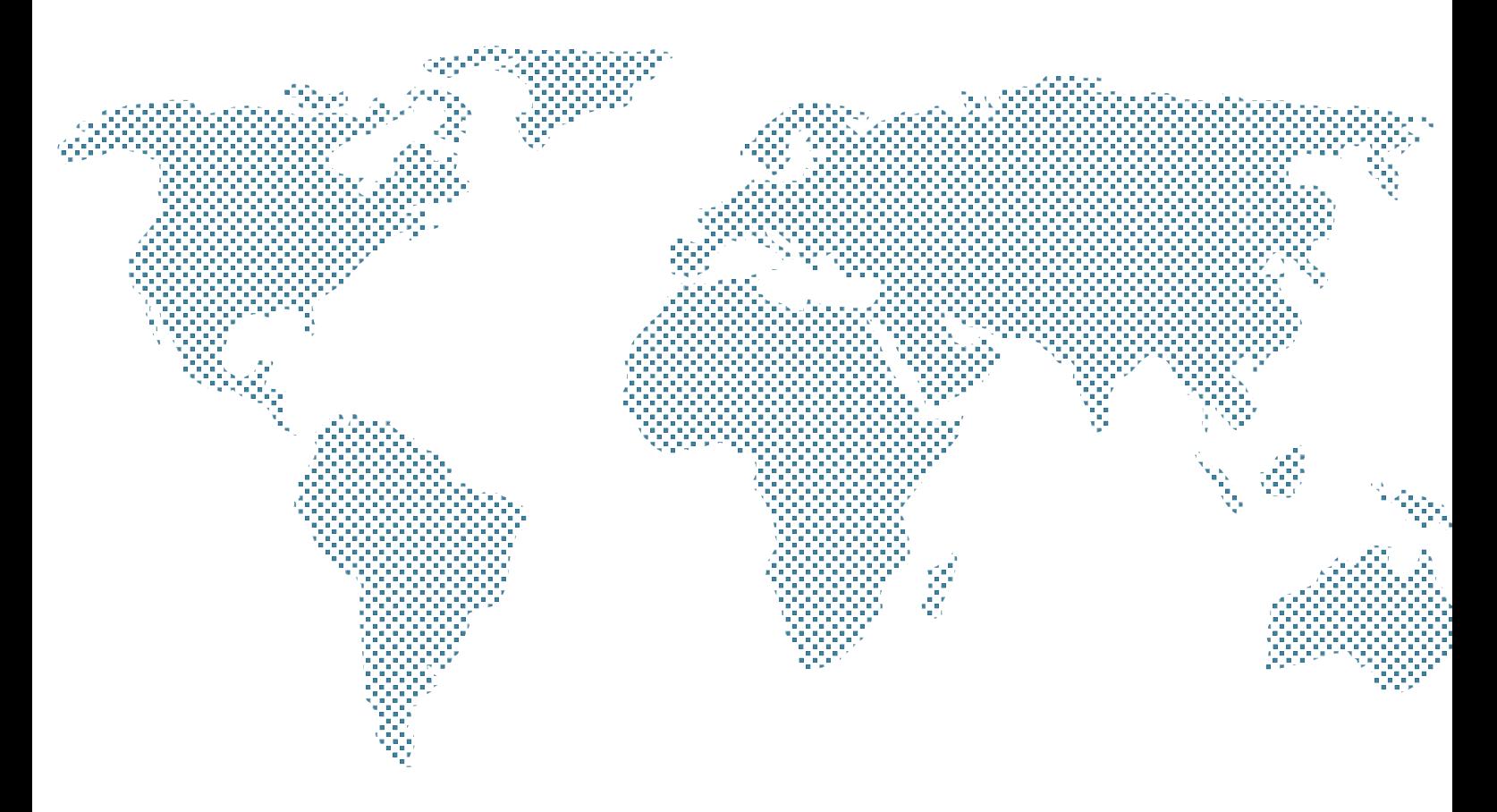

Elternvertretung des Gymnasium Schloss Neuhaus

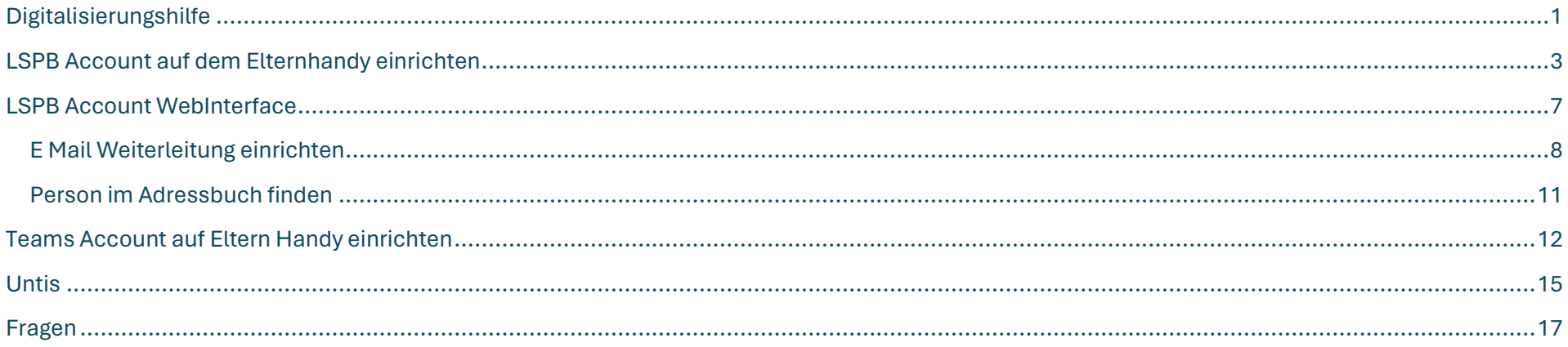

### <span id="page-2-0"></span>LSPB Account auf dem Elternhandy einrichten

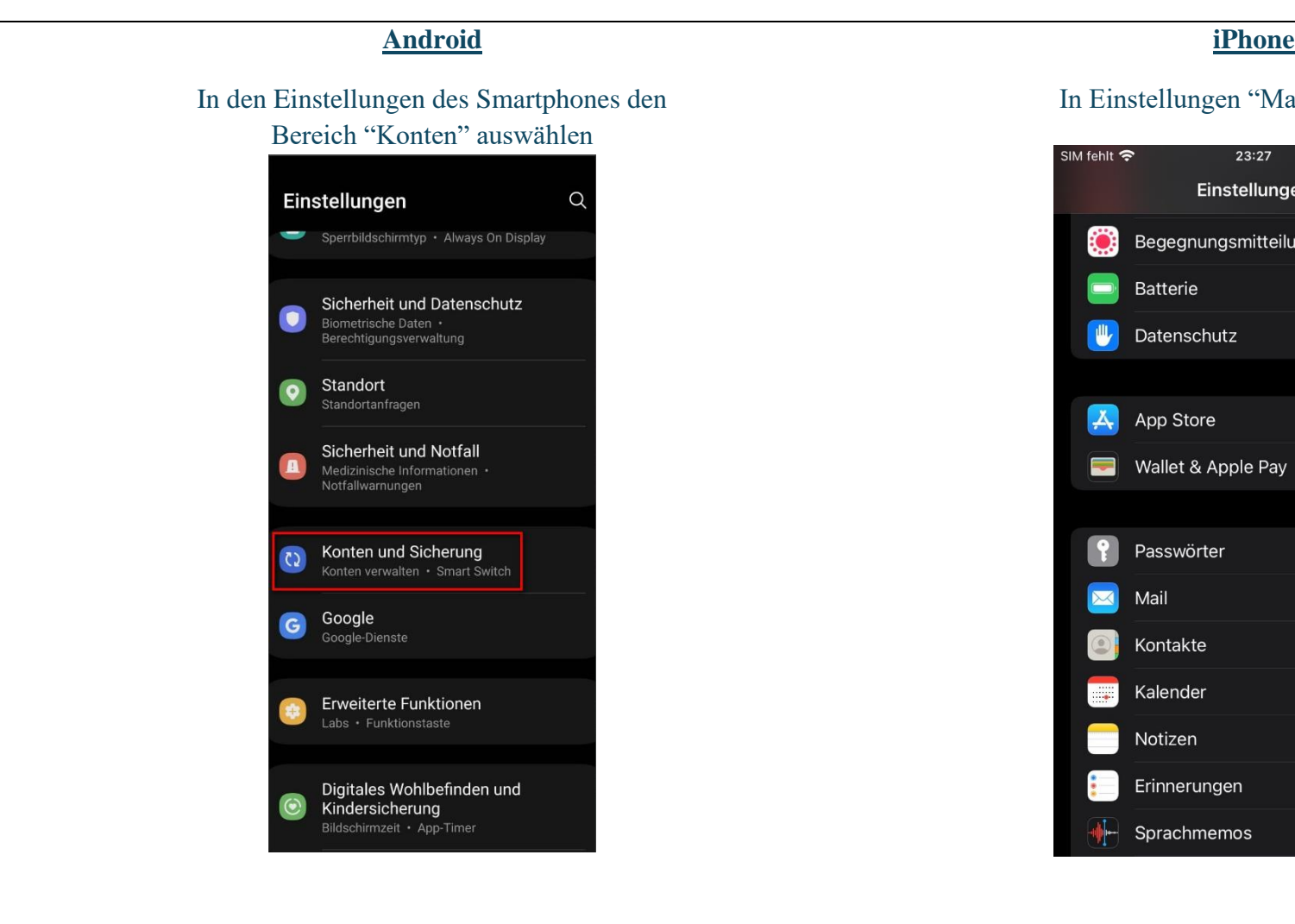

#### In Einstellungen "Mail" auswählen

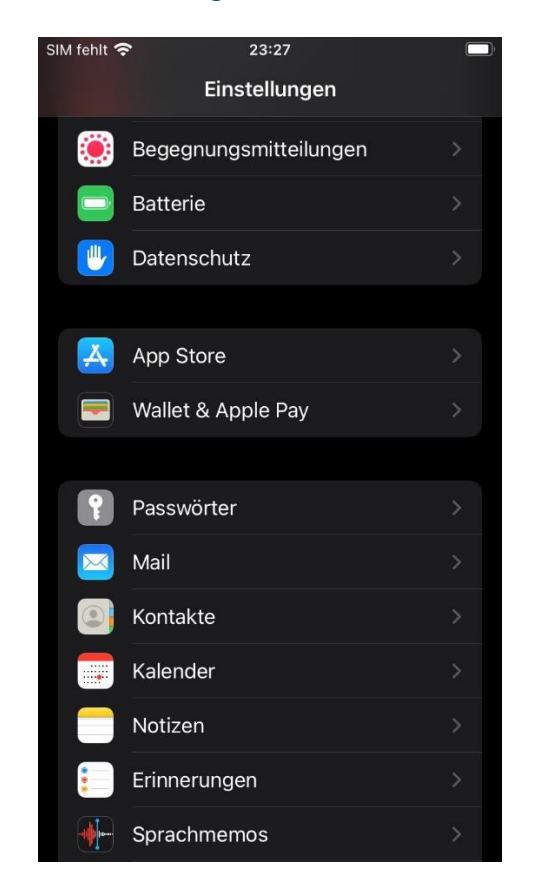

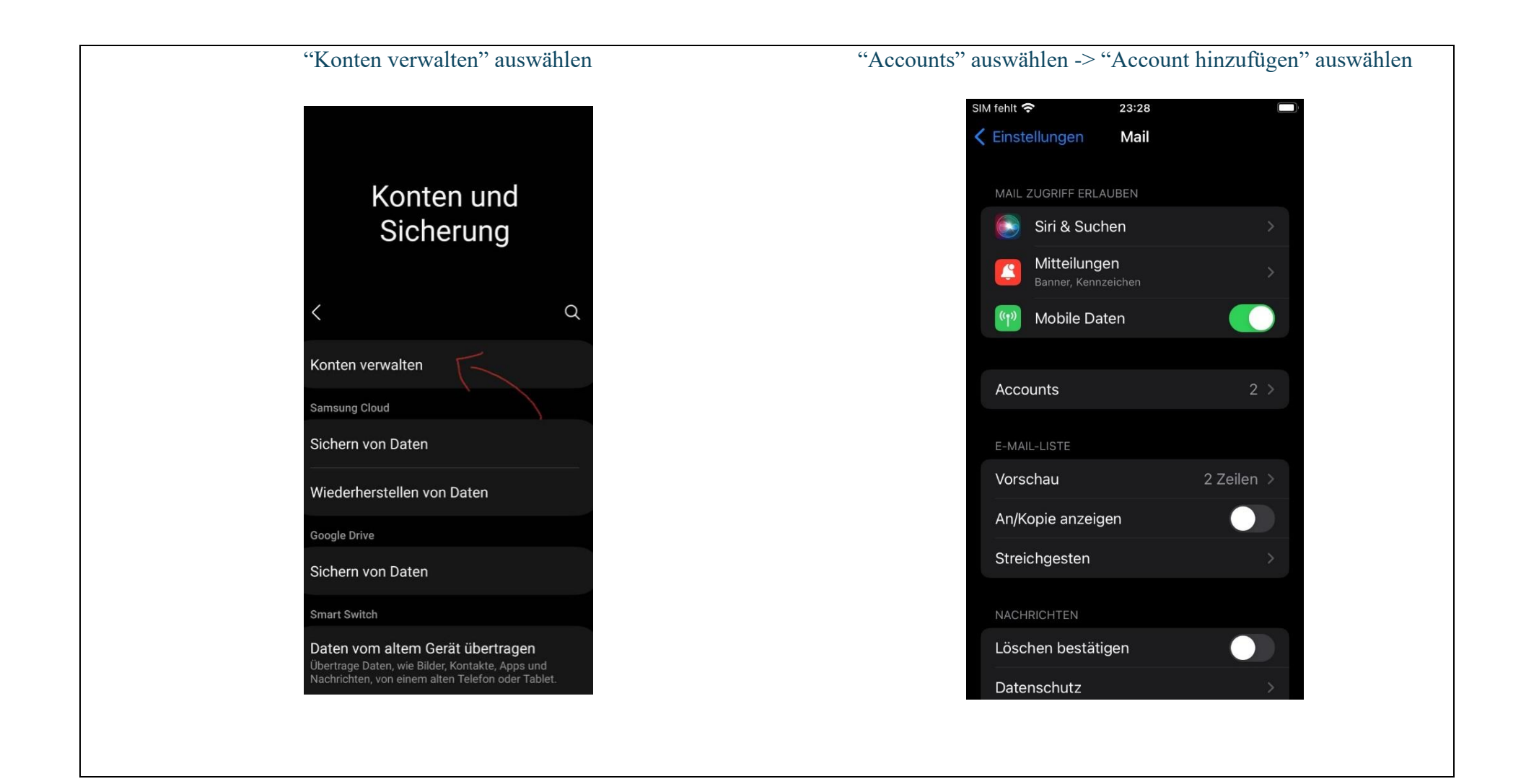

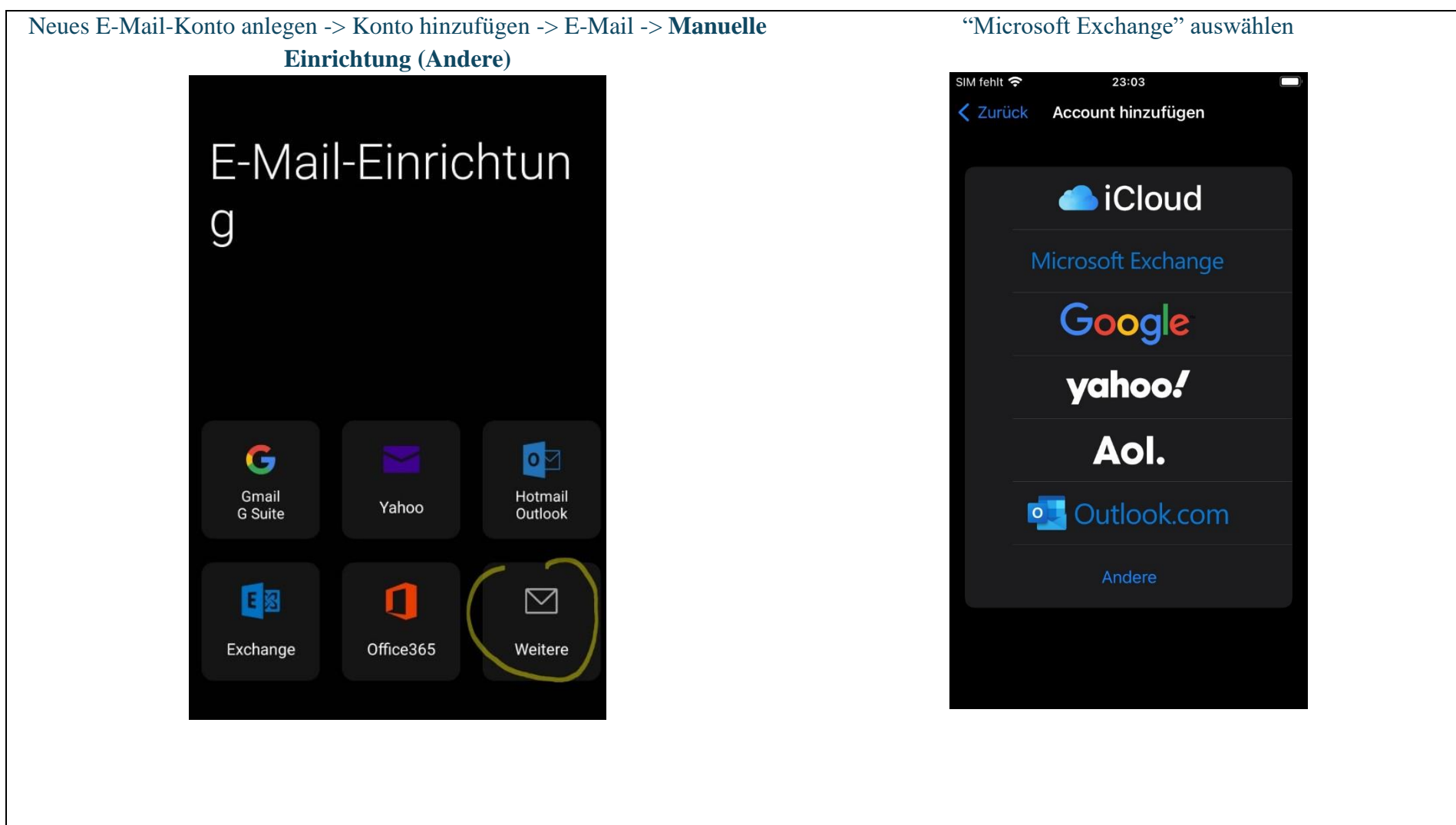

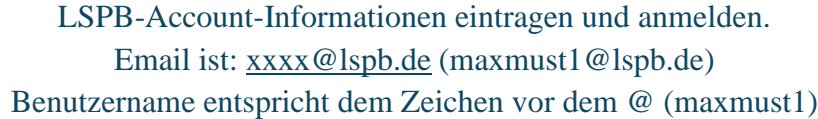

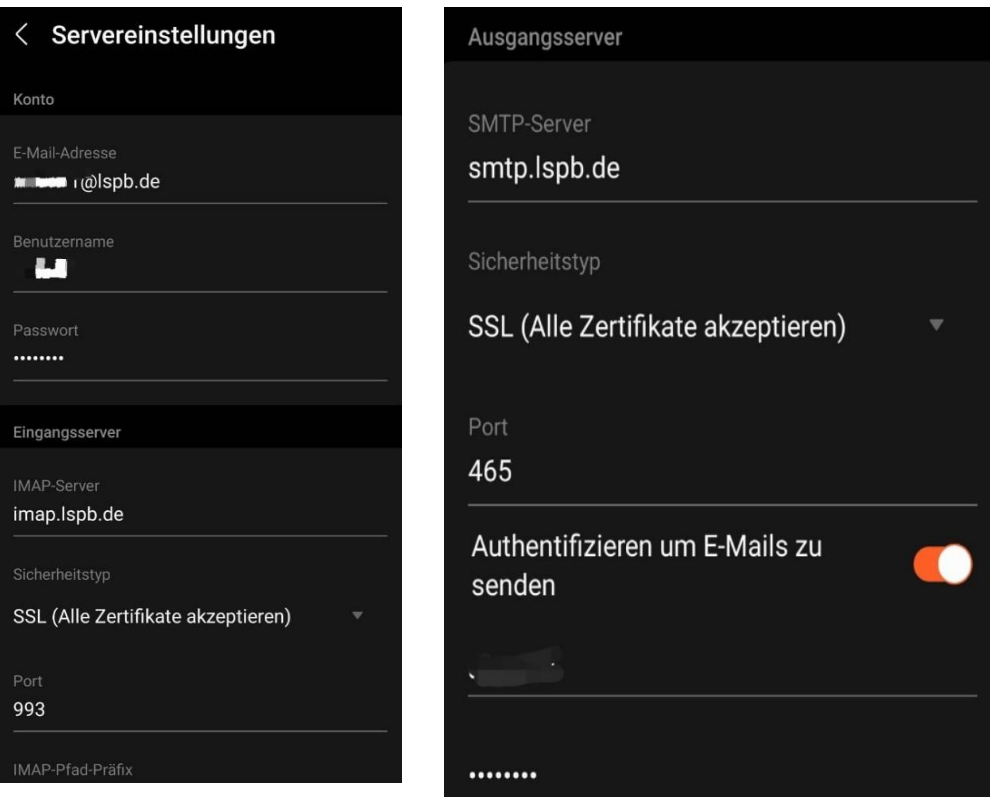

LSPB-Account-Informationen eintragen und anmelden. Email ist: [xxxx@lspb.de](mailto:xxxx@lspb.de) (maxmust1@lspb.de) Benutzername entspricht dem Zeichen vor dem @ (maxmust1)

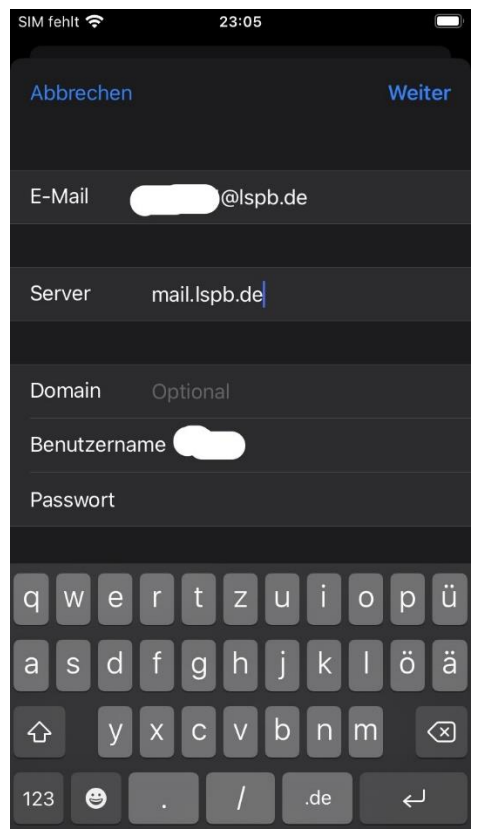

### <span id="page-6-0"></span>LSPB Account WebInterface

Das Web-Interface des LSPB Account ist unter [Lernstatt Paderborn E-Mail WebApp \(lspb.de\)](https://webmail.lspb.de/webapp/?logon) zu finden.

Benutzername entspricht dem Zeichen vor dem @ (maxmust1)

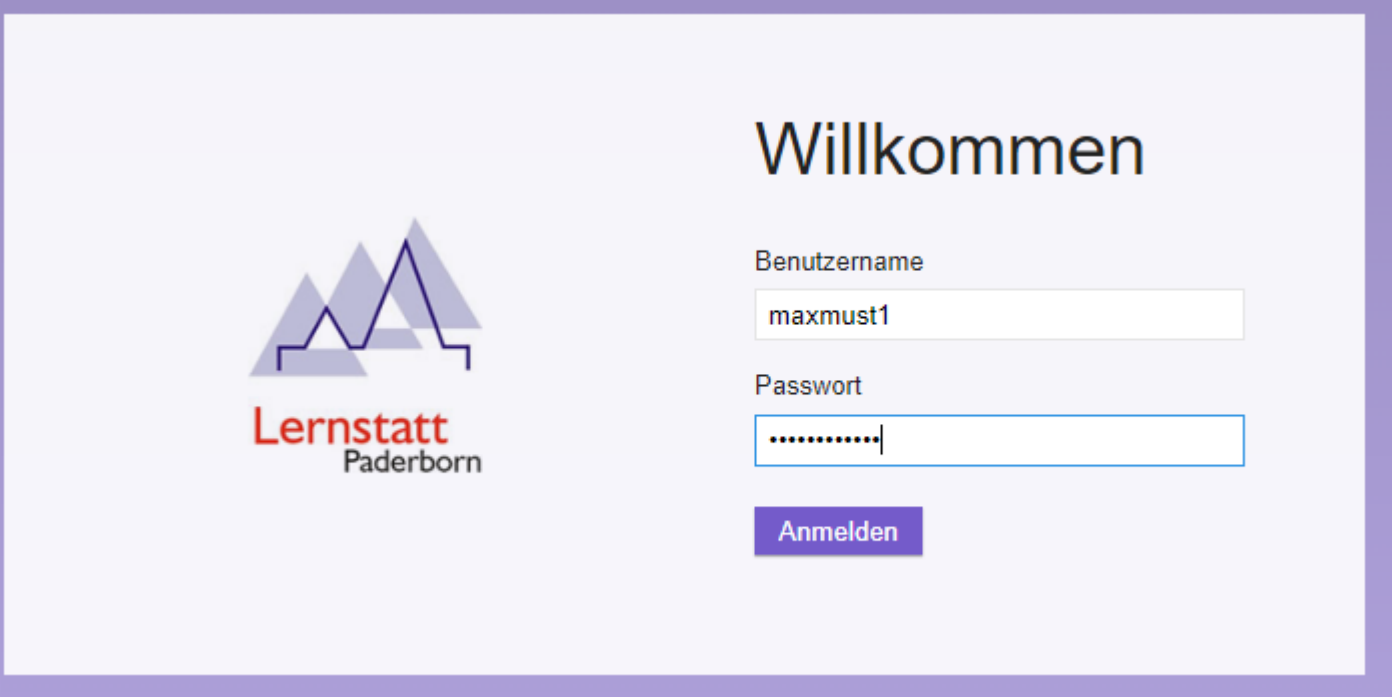

### <span id="page-7-0"></span>E Mail Weiterleitung einrichten

- C Einstellungen 1.
- 2. Regeln anwählen -> neu

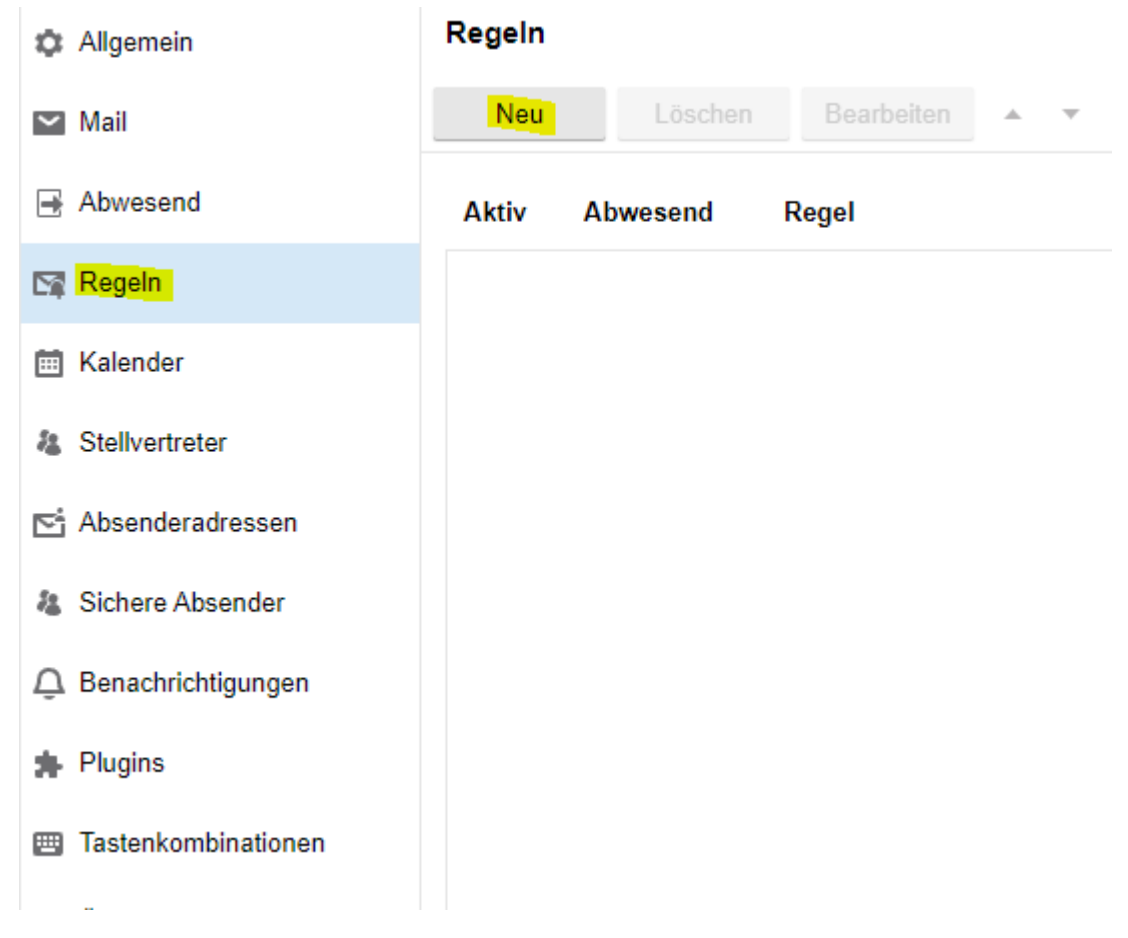

### 3. Regel wie abgebildet konfigurieren und anschließend auf "Auswählen" klicken

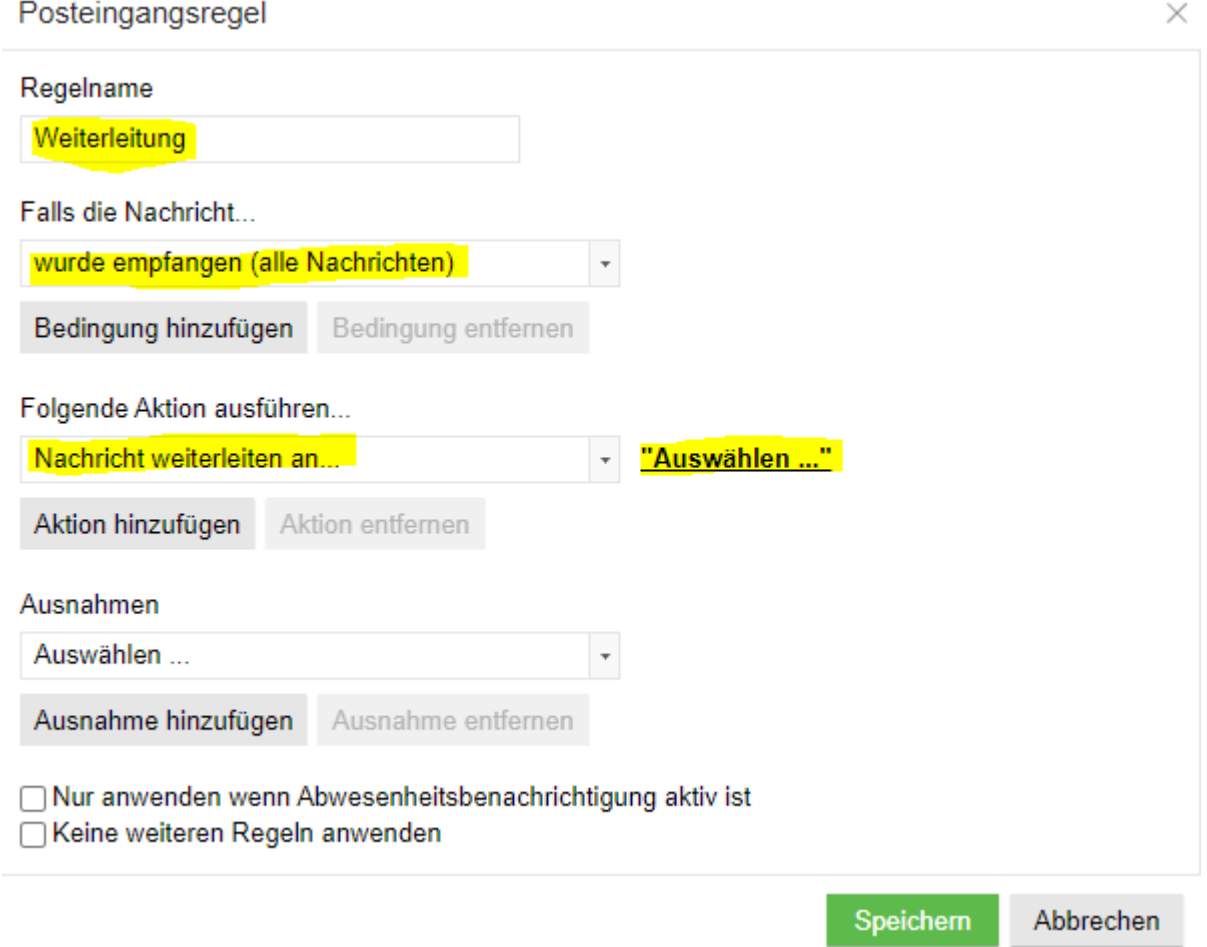

#### 4. Eltern Mailadresse eintragen und ok klicken

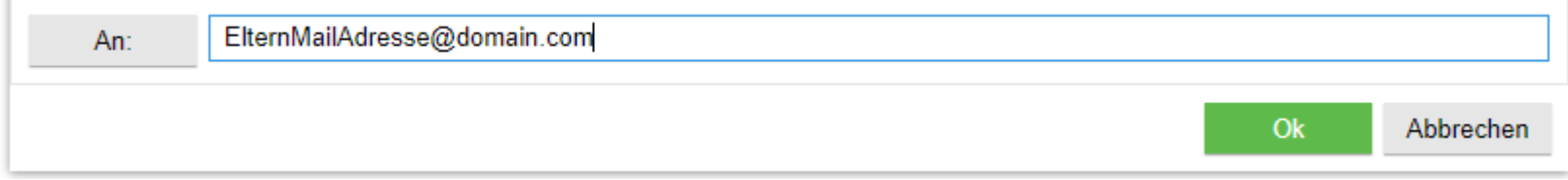

#### 5. Bei neuen Mails die an die LSPB Adresse geschickt werden gehen Benachrichtigungen auf der Eltern Mail-Adresse ein die wie folgt aussehen

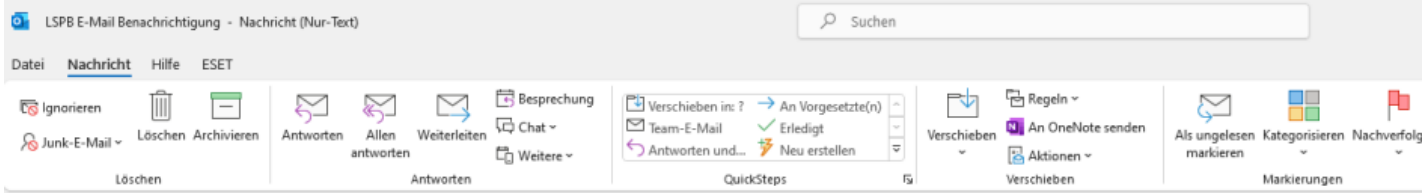

#### LSPB E-Mail Benachrichtigung

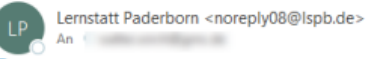

(i) Wir haben zusätzliche Zeilenumbrüche aus dieser Nachricht entfernt.

#### Guten Tag,

eine E-Mail ist in der letzten Stunde in Ihrem Lernstatt-Postfach (https://webmail.lspb.de) eingegangen.

Sollten Sie diese Form der Benachrichtigung nicht wünschen, müssen Sie in Ihrem Lernstatt-Postfach unter 'Einstellungen -> Email Filter' die Weiterleitungs- bzw. Umleitungsregel deaktivieren oder löschen.

Sie können die Nachricht ignorieren, wenn Sie Ihre Lernstatt E-Mails per IMAP oder Z-Push abholen.

Bitte antworten Sie nicht auf diese E-Mail. Bei Fragen oder Anregungen wenden Sie sich bitte an uhd@lspb.de.

Ihre Lernstatt Paderborn

Ostwestfalen-Lippe-IT Standort Paderborn Technologiepark 11 33100 Paderborn Tel.: 05251-1322580

Bitte beachten das die Weiterleitung zeitversetzt ist.

Trotz der eingerichteten Weiterleitung und/oder Einrichtung des Accounts auf dem Smartphone der Eltern wird empfohlen die Mails regelmäßig mittels Web-Interface zu überprüfen.

### <span id="page-10-0"></span>Person im Adressbuch finden

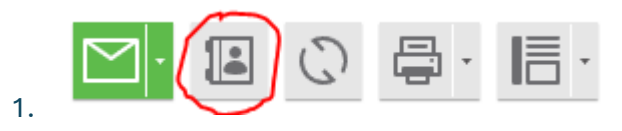

### 2. Namen eintippen und Enter

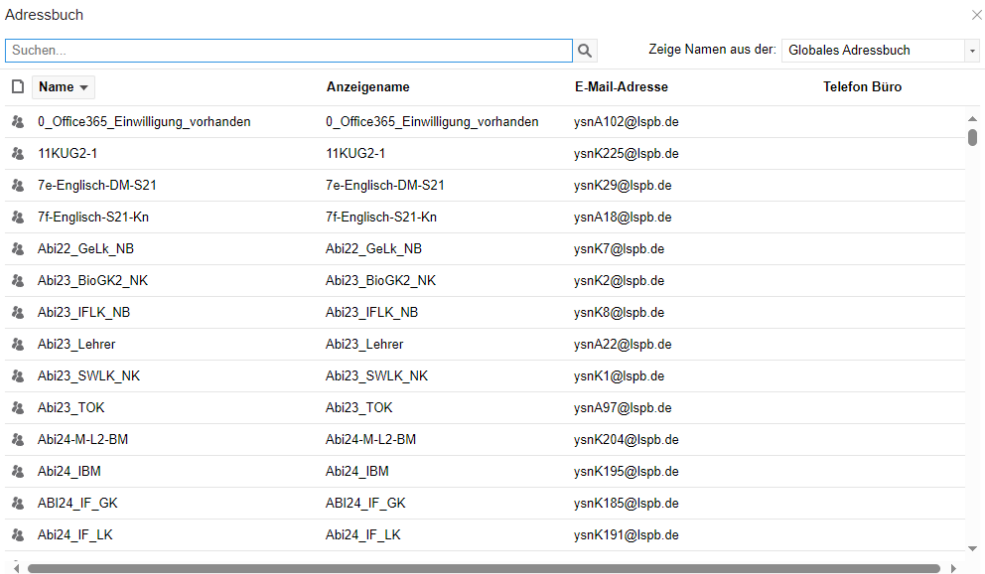

Antidiskriminierungs-Workshops

### <span id="page-11-0"></span>Teams Account auf Eltern Handy einrichten

- 1. Microsoft Teams im "Play Store" oder "AppStore" herunterladen
- 2. Anmeldung mit dem Teams-Account des Kindes, welches auf ysn.lspb.de endet

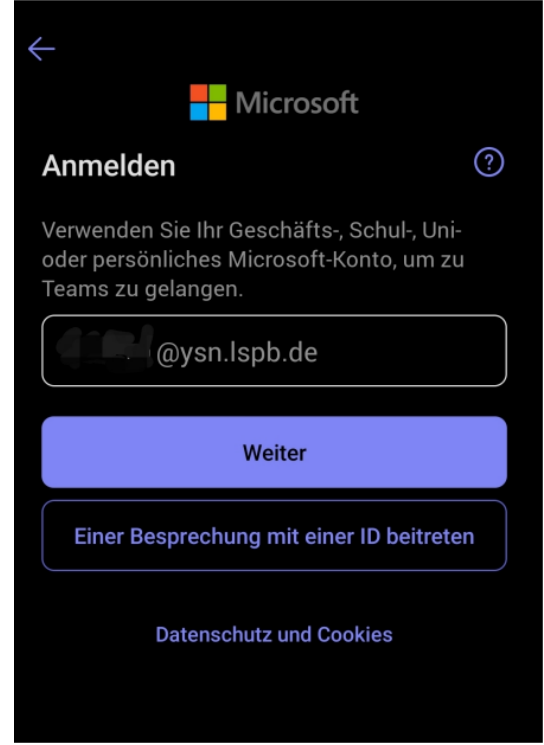

3. Nach der Anmeldung auf den Reiter Teams klicken und alle Teams des eigenen Kindes einblenden lassen (Tipp: jedes Team hat neben der Bezeichnung auch den Besitzernamen, dies ist i.d.R. auch der/die Fachlehrer(in) für das jeweilige Fach des Kindes.

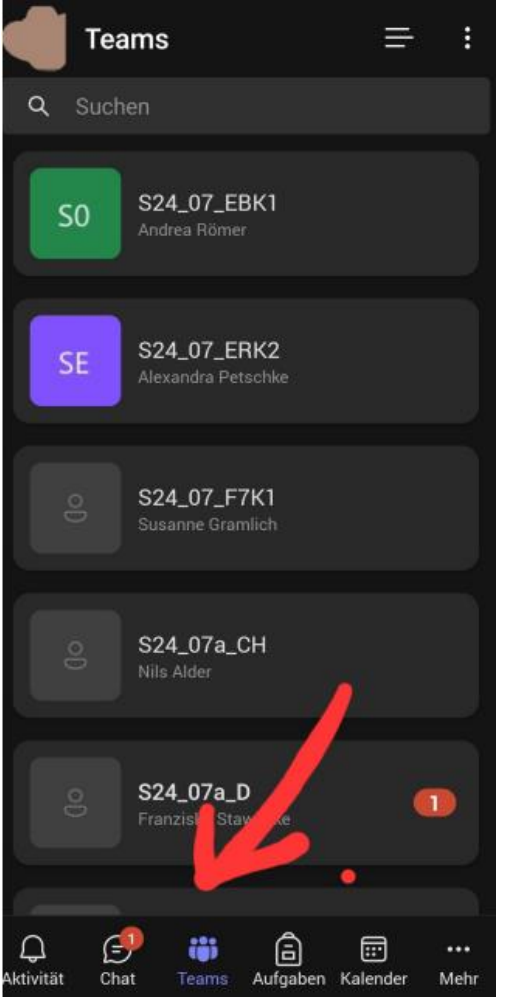

4. Beim Klick auf das jeweilige Team des entsprechenden Fachs mit den Verweisen auf Kanal (Teams-Chat), OneNote-Notizbuch, und Aufgaben und Noten -Bereiche.

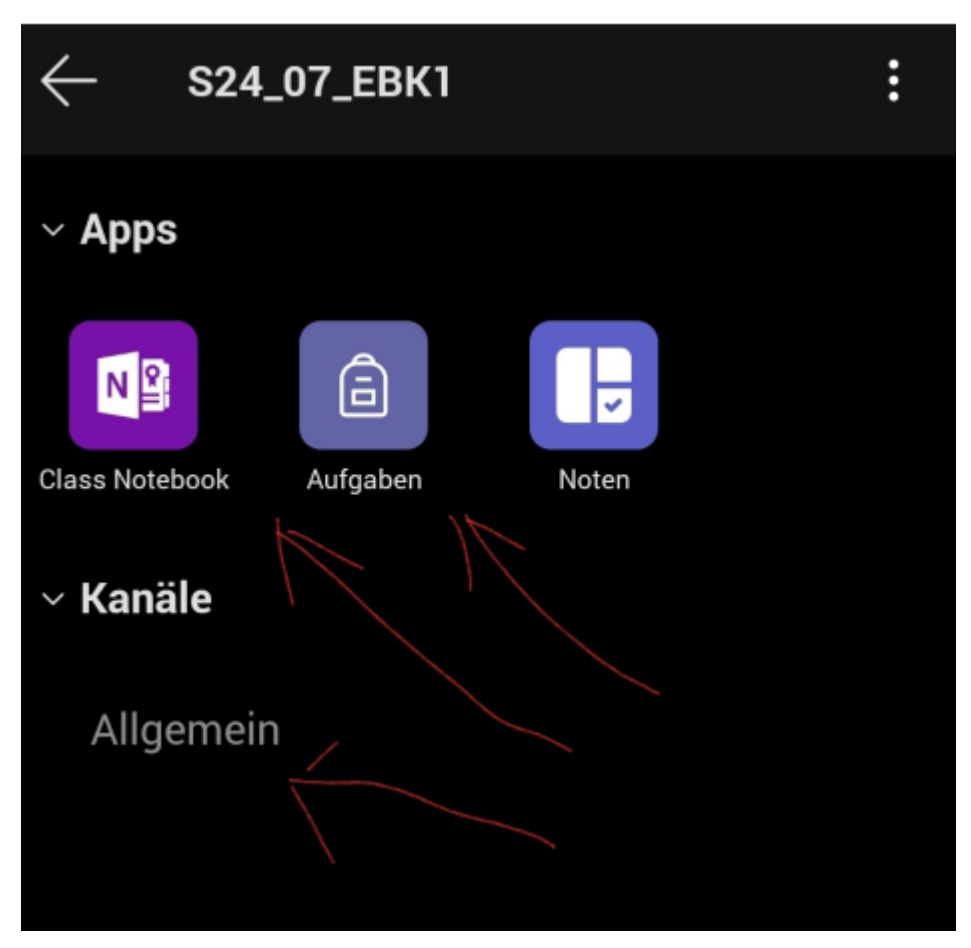

## <span id="page-14-0"></span>Untis

- 1. Untis App im "Play Store" oder "AppStore" herunterladen, oder alternativ das Web-Interface unte[r WebUntis Schulsuche](https://webuntis.com/) verwenden.
- 2. Schule suchen -> Zugangsdaten des Kindes eingeben

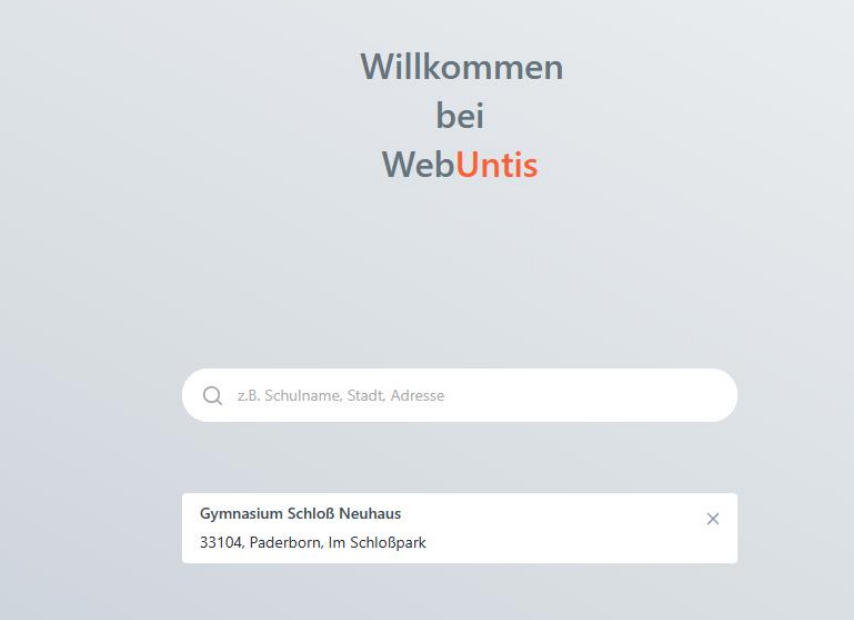

3. Unter "Meine Abwesenheiten" können die Fehlzeiten und ob diese entschuldigt sind, eingesehen werden. Im unteren Bereich kann zum Stundenplan gewechselt werden. Der Stundenplan gibt außerdem Auskunft über ausfallende/vertretende Stunden.<br>Gymnasium Schloß Neuhaus

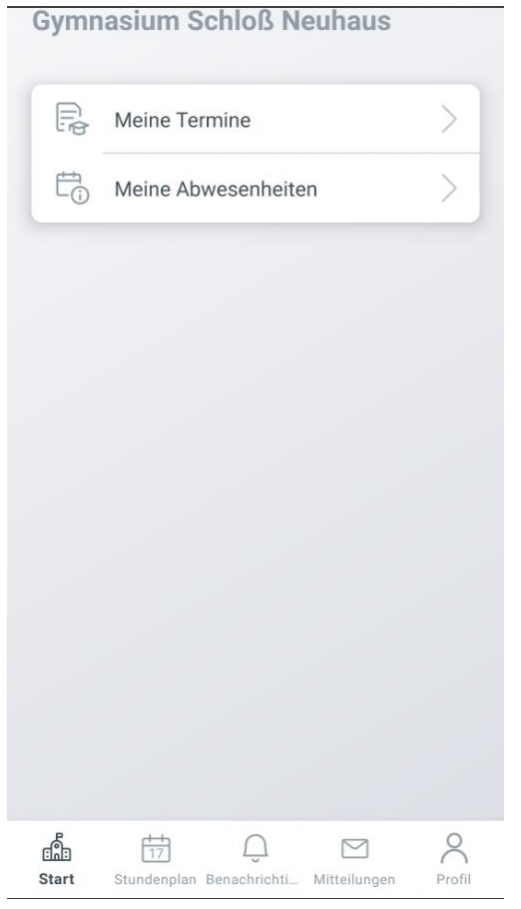

## <span id="page-16-0"></span>Fragen

Bei offenen Fragen, Verbesserungsvorschläge oder Wünschen bitte eine Mail a[n esuppor1@lspb.de](mailto:esuppor1@lspb.de) schicken